# **Changing Close Talk Software Family program language**

# **Application Note**

**Copyright 2001 Closetalk AB. All rights reserved**

The contents of this application note is the property of Closetalk AB and is copyrighted. Any reproduction in whole or in part is strictly prohibited.

Closetalk on the web: www.closetalk.se

Revision 1.0

This page is intentionally blank!

#### **About this application note**

This document contains information about changing the program language of Close Talk Software Family.

Only user's with skills both in installing software and operating the Close Talk Control software should preform a program language change.

Questions, suggestions and support issues should be directed to your local dealer.

## **Introduction**

The main component of Close Talk Software Family (CTSF) is Close Talk Control which is available in several languages. At the time of writing, English, Swedish and Finnish language was available.

For most parts of CTControl, the change of language will not affect the program behaviour since the language change is a simple text substitution. However, there are a few situations regarding the databases that need to be addressed to make a successful language change. The following procedure describes how.

## **Changing CTSF program language**

All windows operating system and Close Talk Control terminology applies to an English language version. Other operating system and CTControl language's use the same procedure but with localized text's, make sure that the correct menu item's are selected.

On Windows NT, 2000 and XP, the user must have Administrator rights to complete this procedure.

• **1:**

Start the computer (if not already started). Log in as a user with administrator rights (if applicable). Make sure no applications are running.

• **2:**

Start Close Talk Control and make sure that version 2.2.0.20 or higher is installed. Exit CTControl. Continue with next step if version 2.2.0.20 or higher is installed. If not, first upgrade to the latest version with the language of choice by completing the procedure in application note 'Upgrading Close Talk Software Family', then go to step 6.

• **3:**

Open the Control Panel by clicking 'Start-> Settings-> Control Panel'. Double-click the 'Add/Remove Programs' icon.

• **4:**

Uninstall the current version of CTSF by selecting the 'Close Talk Software Family' entry in the program list and clicking the 'Add/Remove' button.

• **5:**

Install the new language version of CTSF as instructed in the Close Talk Control manual.

• **6:**

Start Close Talk Control and make sure the correct language was installed.

<span id="page-4-0"></span>• **7:**

Show the Seating List (refer to the Close Talk Control manual for more information). There are two field types that are language dependent, 'Present' and 'Votes'.

• **8:**

Convert the 'Present' field language by double clicking each field until the desired state is reached.

• **9:**

Convert the 'Votes' field language by clicking 'Edit-> All delegates vote' on the seating list menu.

• **10:**

Hide the seating list and show the delegate list.

• **11:**

Click the 'Delegate data' tab. There is one field type that is language dependent, the 'Method' field in the 'Fee' group.

• **12:**

Convert the 'Method' field language by re-entering the field data using the fields drop-down list on all fee type's.

• **13:**

Hide the delegate list and exit CTControl.

• **14:** Done.

**Note** 

The language of CTLoader is selected automatically, no manual changes are needed.

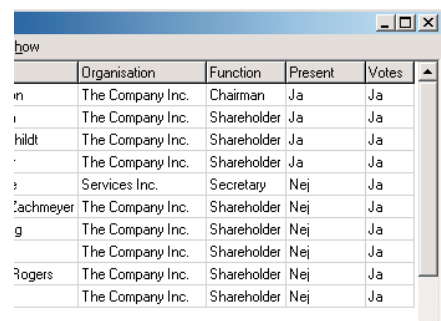

*Figure [1](#page-4-0) - The seating list with Swedish language data in the 'Present' and 'Votes' fields*

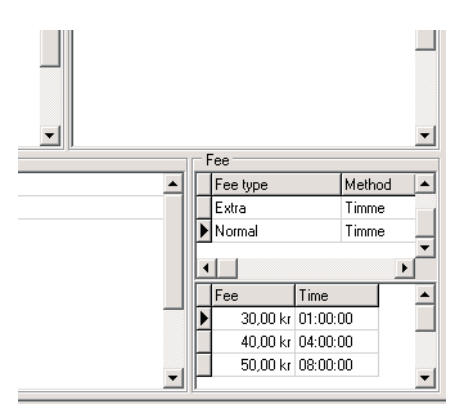

*Figure [2](#page-4-0) - The delegate data tab with Swedish language data in the 'Method' fields*

This page is intentionally blank!